<span id="page-0-0"></span>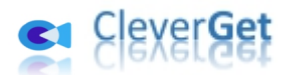

# **CleverGet TVING 動画ダウンロード**

## <span id="page-0-1"></span>**ユーザーガイド**

**製品ページ:**<http://www.cleverget.jp/tving-downloader/>

**無料ダウンロード:**<https://www.cleverget.jp/downloads/cleverget.html>

**ユーザーガイド:**<https://www.cleverget.jp/user-guide/tving-downloader.html>

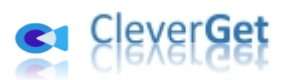

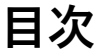

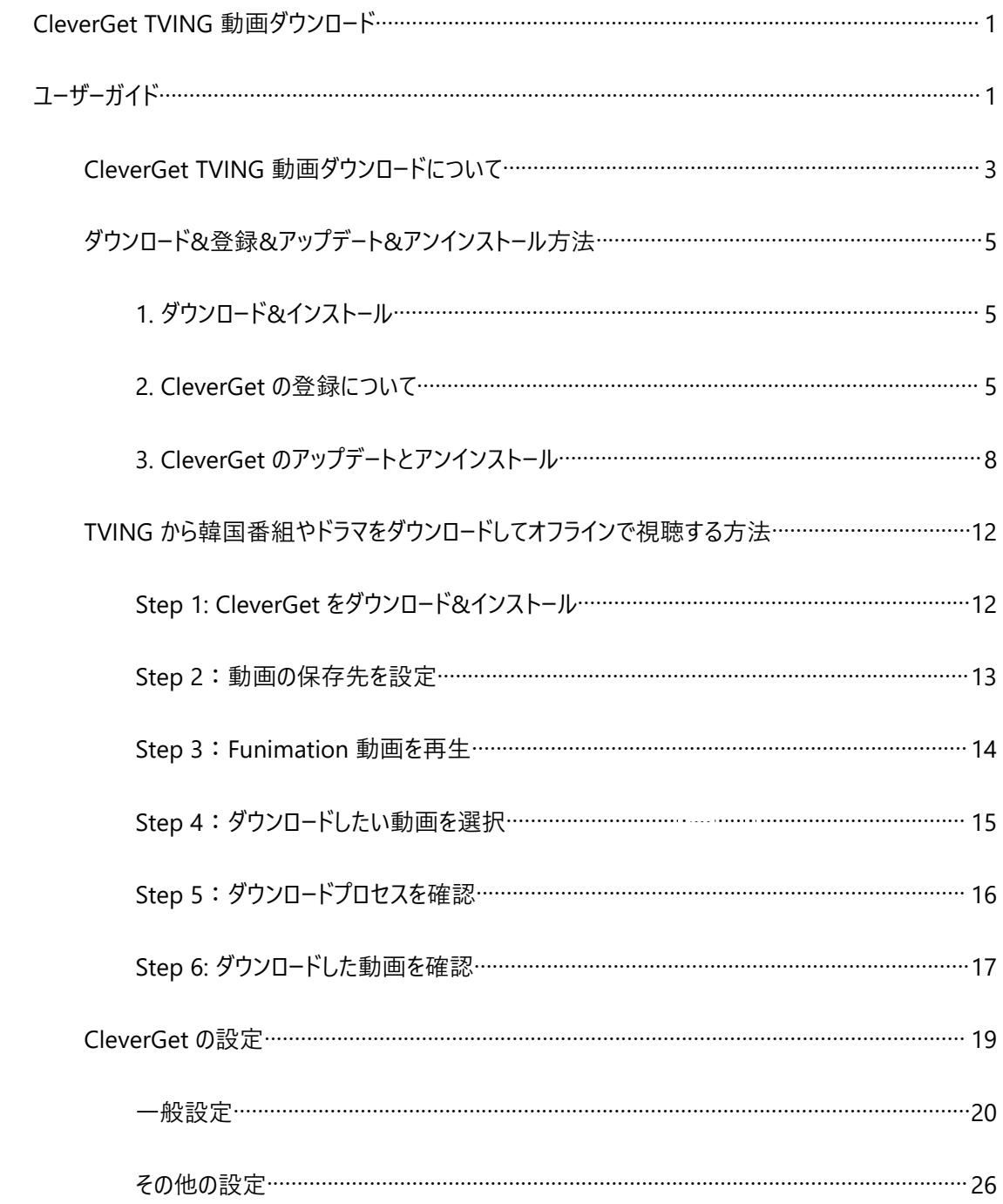

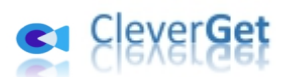

#### **CleverGet TVING 動画ダウンロードについて**

<span id="page-2-0"></span>ティービングオリジナルから最近浮かぶ tvN、JTBC、Mnet 番組、映画、海外シリーズまで無制限にスト リーミングできる TVING。日本から TVING の番組をダウンロードしてオフラインで見るには、**「CleverGet TVING 動画ダウンロード」**をお勧めします。CleverGet TVING 動画ダウンロードであれば、TVING から お好きな韓国番組、韓国ドラマ、韓国映画を簡単にダウンロードして、日本でもいつでもどこでもオフラ インで視聴することができます。

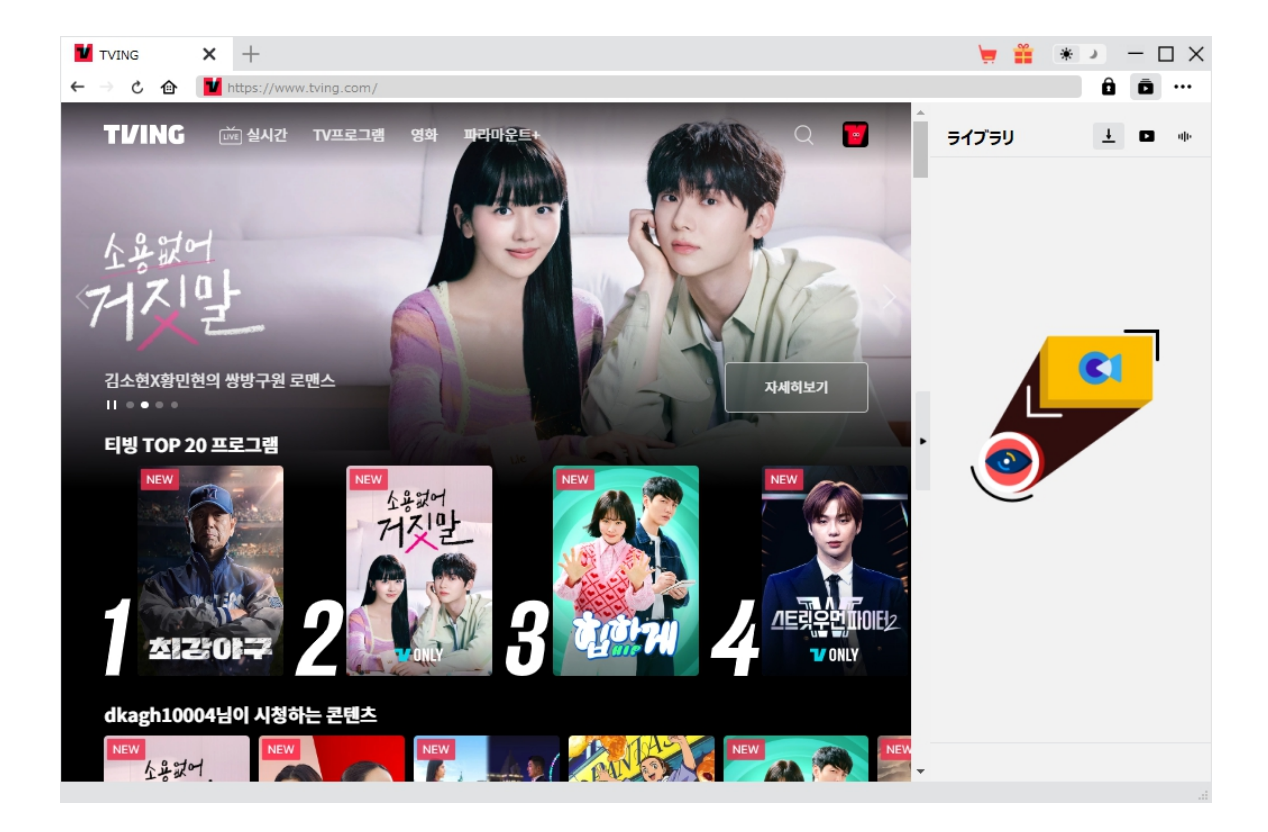

#### **CleverGet TVING 動画ダウンロード主な特徴:**

- 1. すべての TVING 動画を簡単にダウンロード・保存できる
- 2. TVING 番組の動画を 1080P までの高画質でダウンロード
- 3. TVING の動画を汎用性高い MP4 ファイルにダウンロードして任意デバイスで見える
- 4. TVING から複数のエピソードまたはシーズン全体を高速で一括ダウンロード
- 5. TVING の日本語字幕を 2 つの方法で保存できる

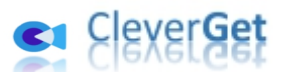

- 6. TVING 動画のメタデータ情報を同時に保存でき、動画管理も楽々
- 7. 強力なブラウザが内蔵、TVING 動画を視聴しながら保存、時間節約
- 8. 直感的なインターフェース、初心者でも使いやすい

ann a

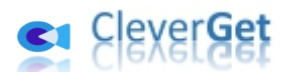

### **ダウンロード&登録&アップデート&アンインストール方法**

#### <span id="page-4-0"></span>**1. ダウンロード&インストール**

<span id="page-4-1"></span>Step1:以下のボタンをクリックして、**CleverGet** のプログラムをダウンロードしてください。

無料ダウンロード (下载按钮)

対応 OS:Windows 7/8/8.1/10/11

Step2: ダウンロードできた「.exe」ファイルをダブルクリックしてインストールを開始し、指示に従ってインス トールを完了します。

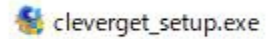

#### **2. CleverGet の登録について**

#### <span id="page-4-2"></span>**2.1 CleverGet のライセンスコードを取得する方法**

認証ライセンス/登録コードを購入する方法は 2 つがあります。製品ページからとプログラムから。

#### **1 製品ページから購入する**

- [CleverGet](https://www.cleverget.jp/purchase.html) ストアにアクセスして、お好きな製品を選びます。
- ライセンスタイプ (期限) を選んで購入手続きへ進めます。
- ライセンスコードは記入したメールアドレスに発送しております。

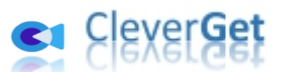

#### **2 プログラムから購入する**

- CleverGet のメイン画面から、右上の ••• アイコンをクリックして、パネルから「今すぐ購入」 タブをクリックして [CleverGet](https://www.cleverget.jp/purchase.html) ストアに飛びます。
- ライセンスタイプ (期限) を選んで購入手続きへ進めます。
- ライセンスコードは記入したメールアドレスに発送しております。

#### **2.2 CleverGet を登録する方法**

CleverGet のメイン画面から、右上の「登録」アイコン ■ をクリックしてください。

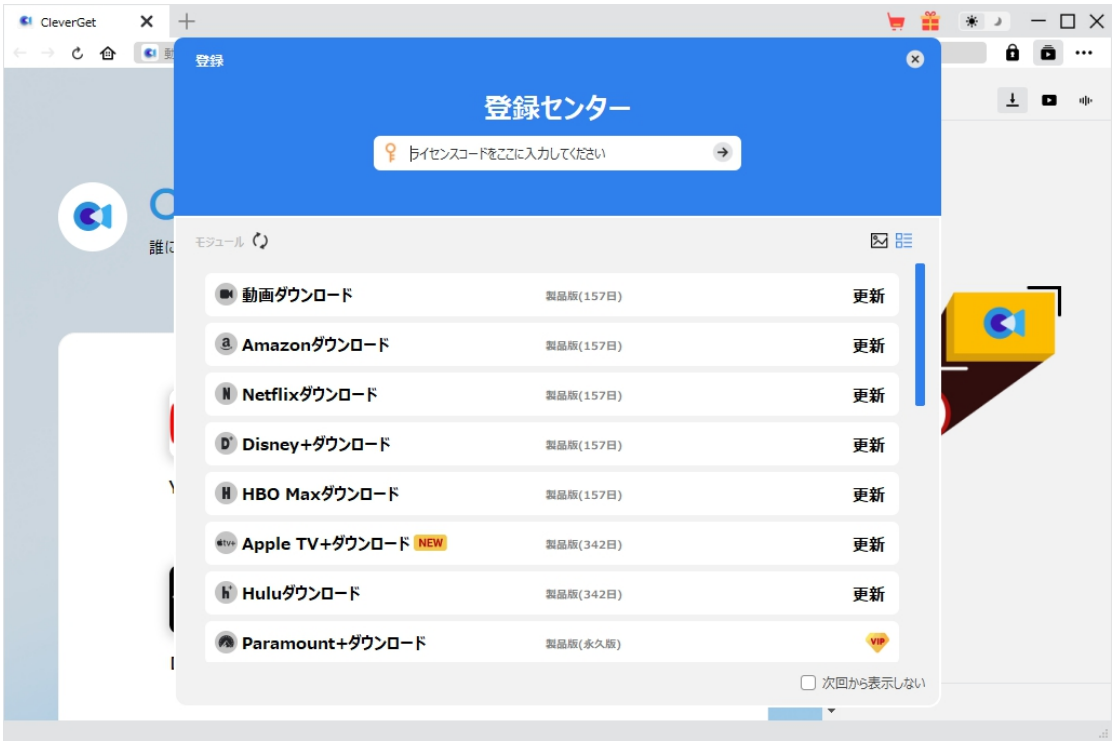

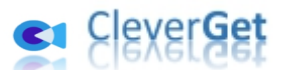

出ている登録センターウィンドウで、空白欄にメールで届いたライセンスコードをコピー&ペストしてください。 そして → ボタンをクリックすれば製品登録が完了です。ここから CleverGet (またはライセンスに対 応するモジュール)の製品版を楽しめます。

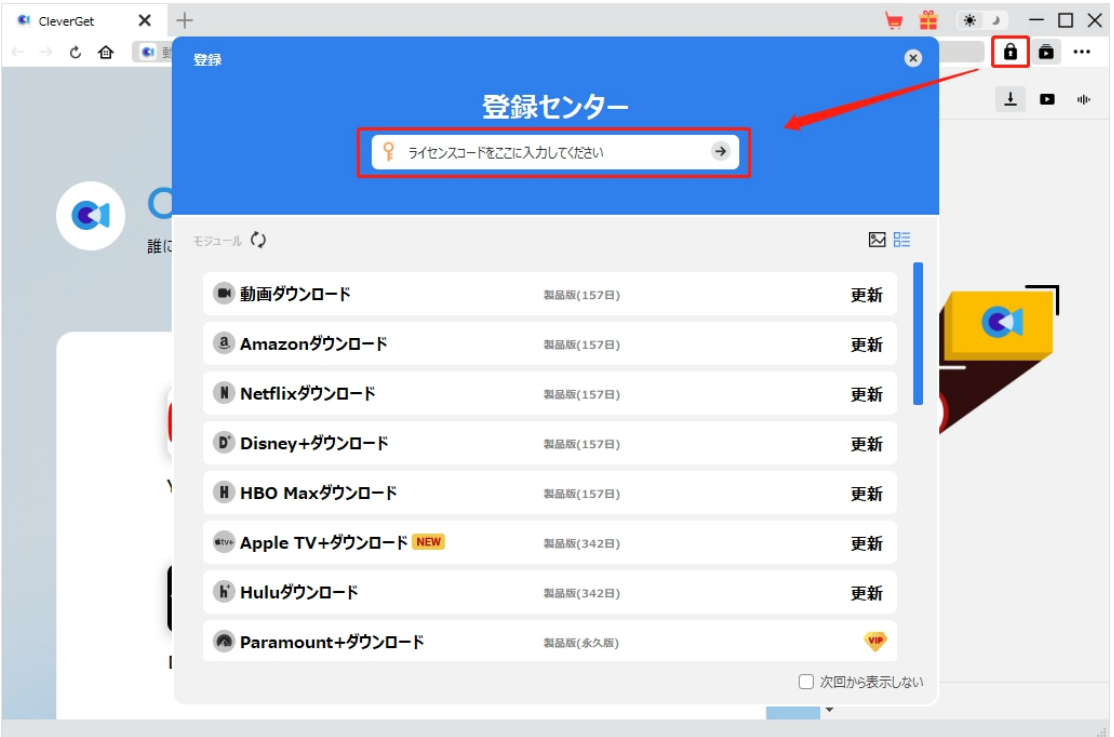

または、メイン画面の右上にある アイコンをクリックして、**「登録」**タブをクリックします。ポップアップ する登録センターでライセンスコードをコピペすることも可能です。

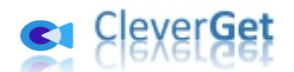

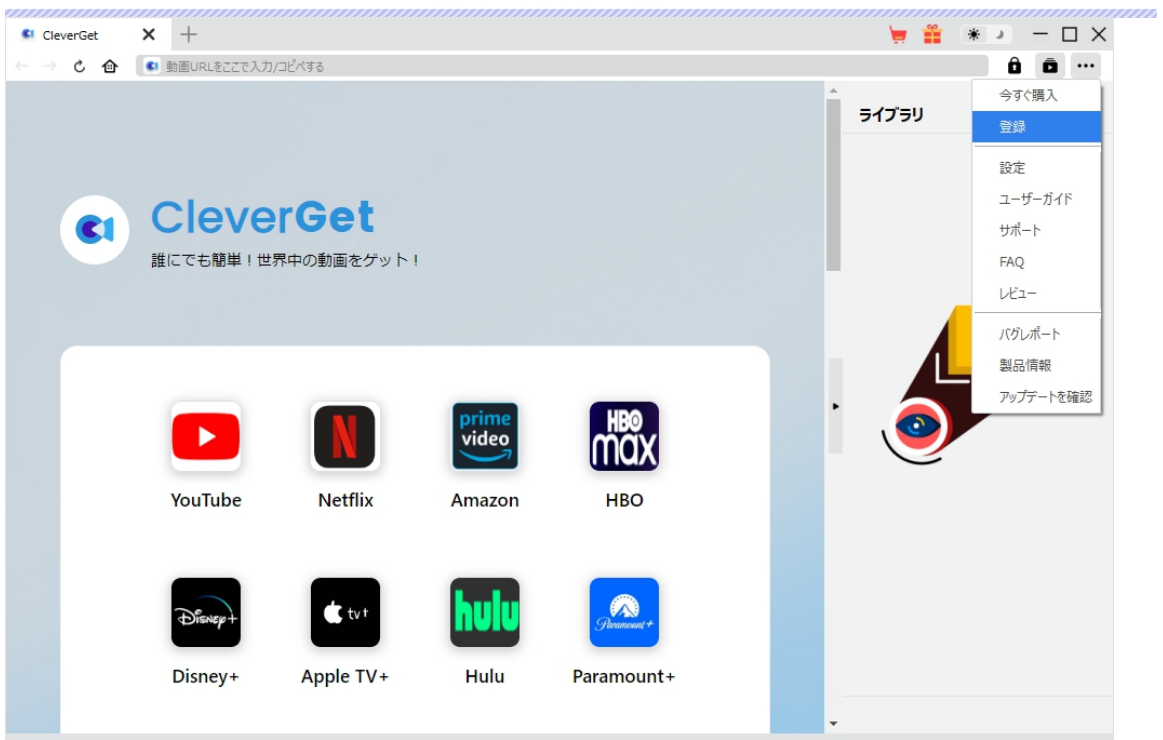

### **3. CleverGet のアップデートとアンインストール**

<span id="page-7-0"></span>ソフトウェアを使用中に不具合や問題が発生するとき、ソフトウェアを更新するか、プログラムを完全にア ンインストールして再インストールすることで、不具合や問題が解消することがあります。さてここでは、 CleverGet のアップデートする方法やアンインストールする方法を紹介します。

**3.1 ソフトのアップデート**

メイン画面の右上にある \*\*\* アイコンをクリックして、「アップデートを確認」タブをクリックします。

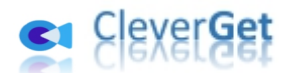

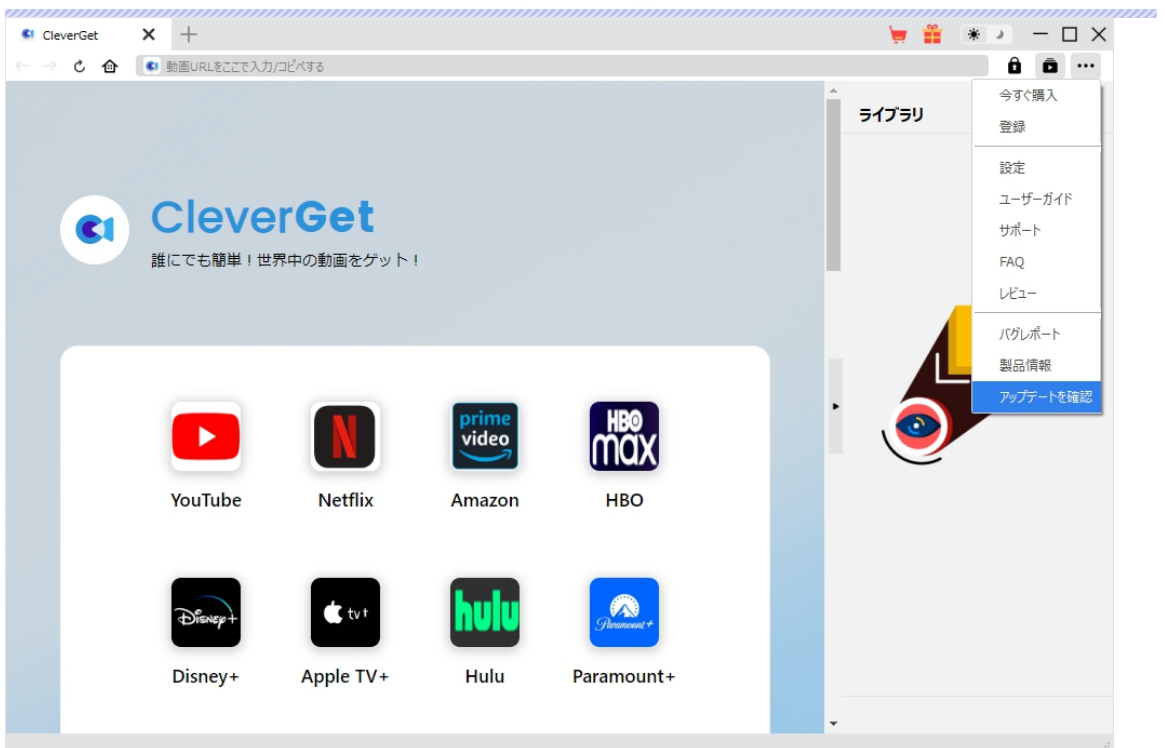

ポップアップした画面でアップデート可能な新バージョンがあるかどうかを表示します。もちろん新バージョ ンがリリースされた場合、プログラムを起動する際に、バージョンアップデートのお知らせも届かれます。

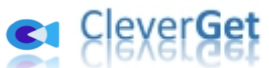

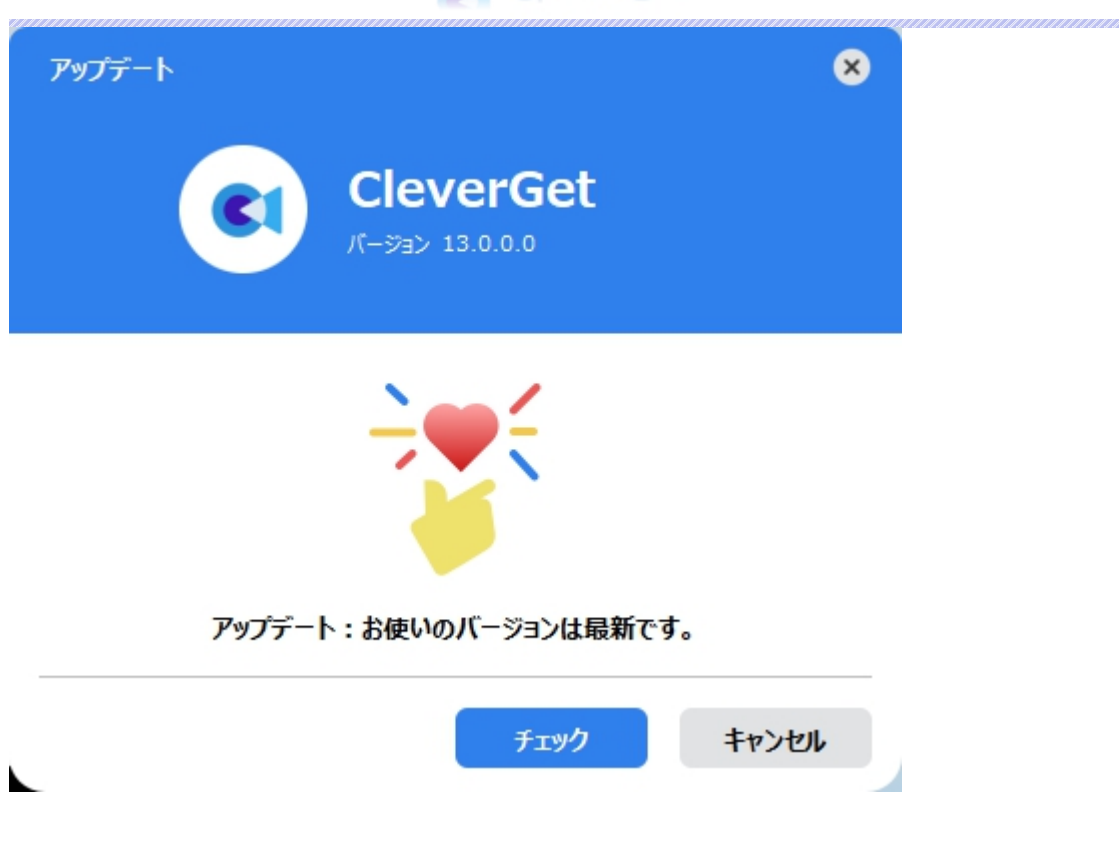

ご利用している製品バージョンは「製品情報」でもご確認いただけます。

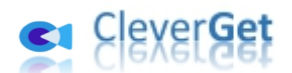

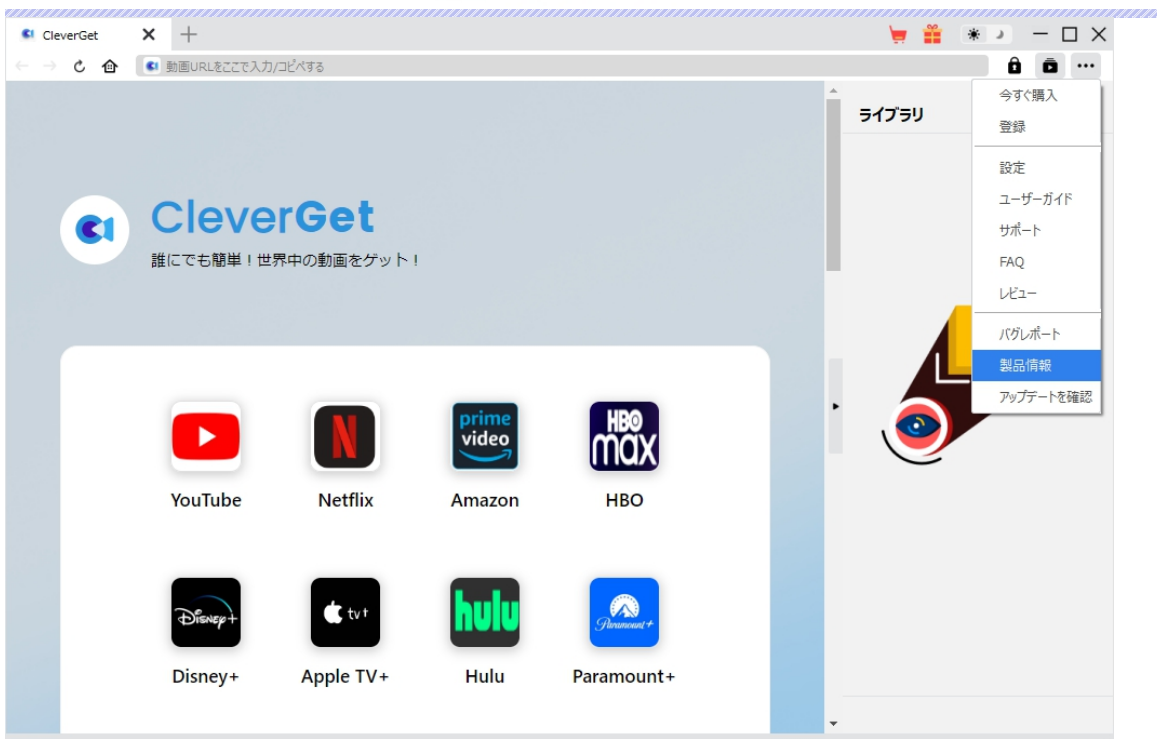

**3.2 ソフトのアンインストール**

CleverGet の完全アンインストールと再インストール方法は下記のページよりご確認ください。

<https://www.cleverget.jp/uninstall.html>

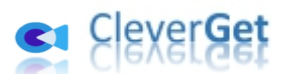

#### **TVING から韓国番組やドラマをダウンロードしてオフラインで視聴する方法**

<span id="page-11-0"></span>CleverGet TVING 動画ダウンロードは、TVING.com ウェブサイトからすべての動画コンテンツを 1080P/720P の高画質な MP4/MKV ファイルにダウンロードし、任意のメディアプレーヤーや携帯デバイ スで無制限にオフライン再生することができます。また、お好みのシーズン全体、または複数のエピソード をダウンロードすることに対応します。今回は、CleverGet TVING 動画ダウンロードで TVING で配信し ている番組とドラマをダウンロードする方法を詳しく解説します。

### **Step 1: CleverGet をダウンロード&インストール**

<span id="page-11-1"></span>まずは、CleverGet TVING 動画ダウンロードをダウンロードしましょう。CleverGet TVING 動画ダウンロ ードは Windows 用と Mac 用の両方が提供されるので、お使いの OS に応じてダウンロードしてくださ  $\mathsf{U}_\mathsf{A}$ 

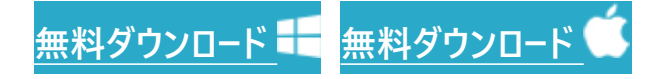

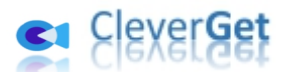

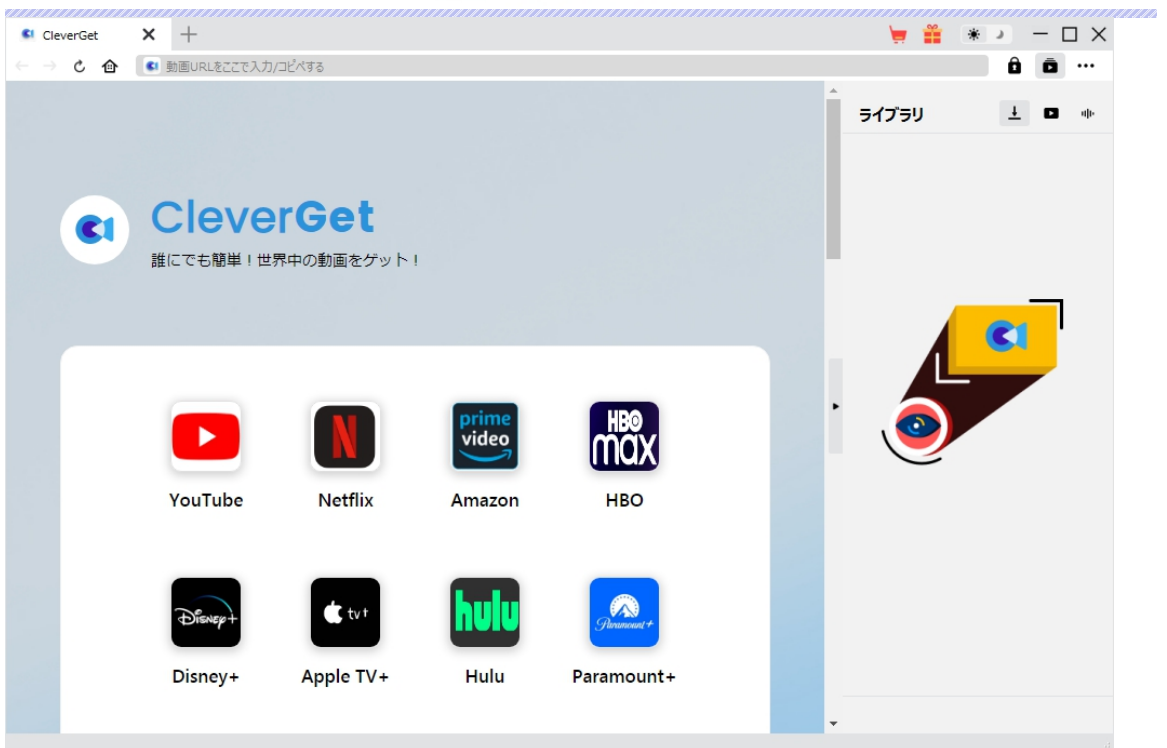

\*CleverGet TVING 動画ダウンロードはオールインワン動画ダウンローダー「CleverGet」に内蔵する一 つのモジュールである。

### **Step 2:動画の保存先を設定**

<span id="page-12-0"></span>メイン画面の右上にある ••• アイコンをクリックして、「設定」タブをクリックします。

ポップアップ設定画面の**「一般設定」**タブで、同時にダウンロード数、ダウンロード動画やオーディオの保 存先を設定できます。

設定完了してから**「保存」**ボタンをクリックしてください。

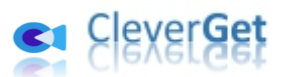

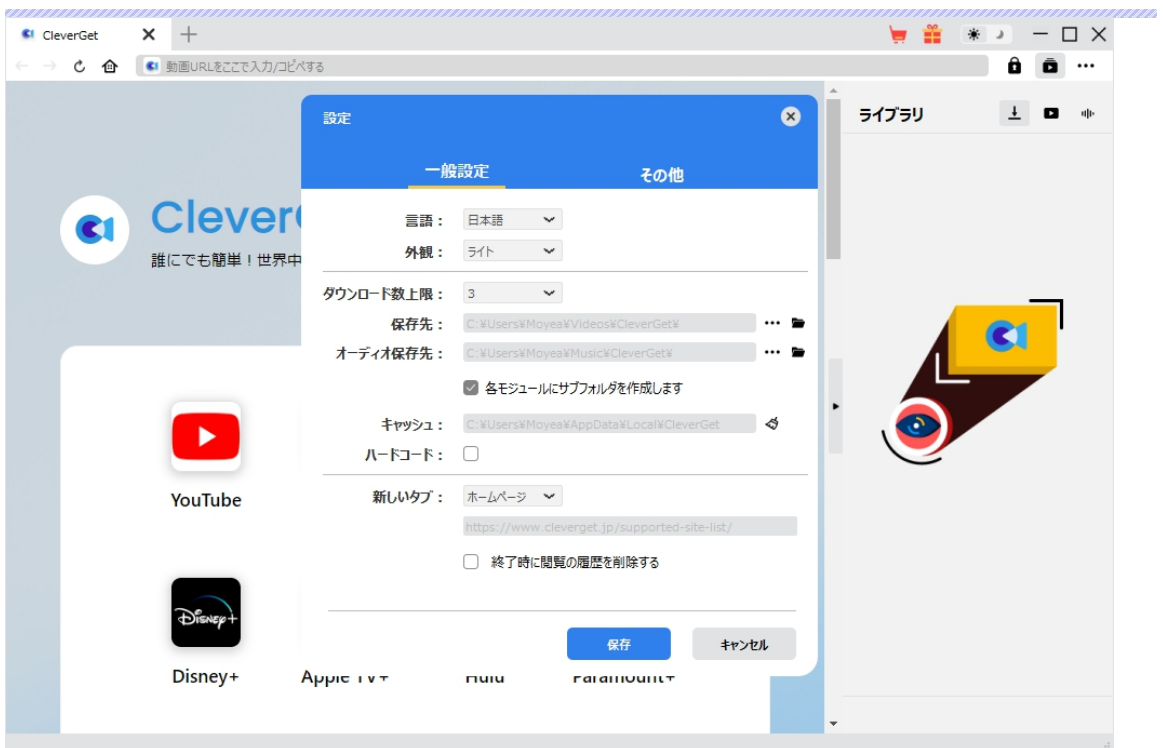

### **Step 3:TVING 番組の動画を再生**

<span id="page-13-0"></span>CleverGet で TVING の番組を検索して再生します。CleverGet は強力なブラウザが内蔵するため、 お持ちの TVING アカウントを簡単にログイン・登録することができます ! または直接にダウンロードしたい TVING 動画の URL を CleverGet にコピー&ペストすれば、動画を開き再生できます。

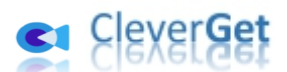

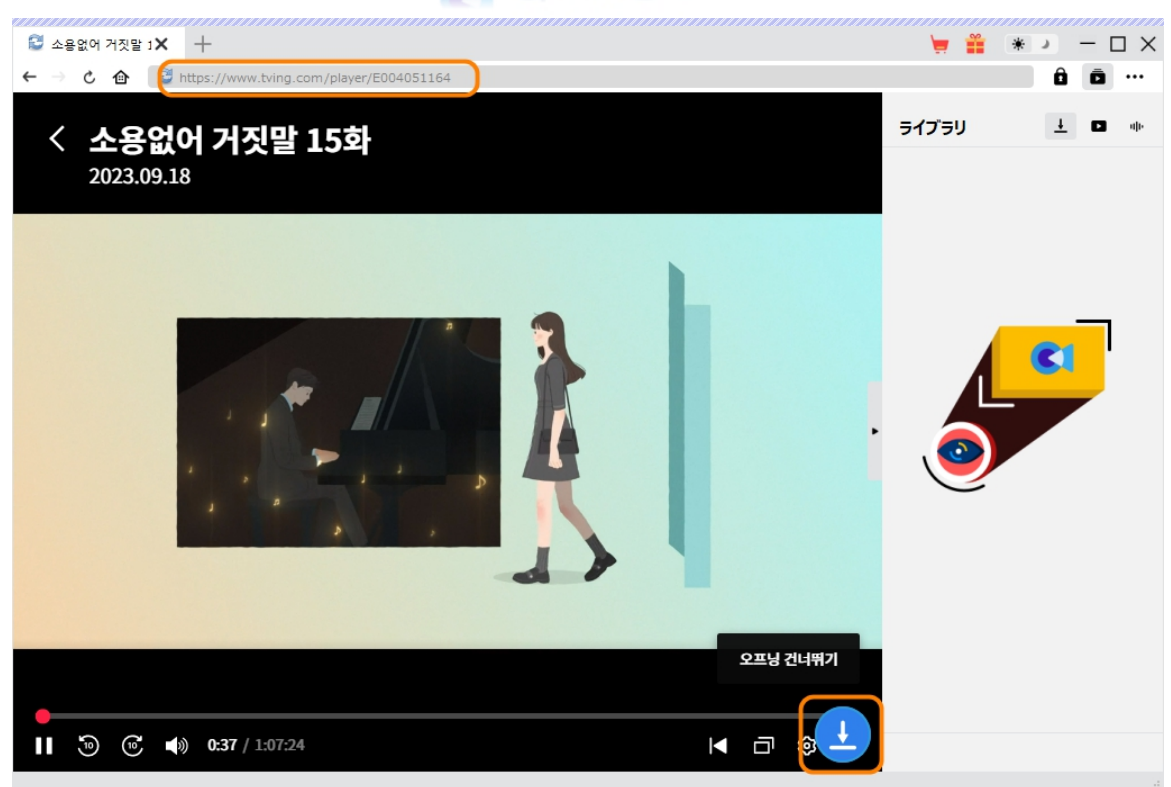

### **Step 4:ダウンロードしたい動画を選択**

<span id="page-14-0"></span>ダウンロードしたい動画を視聴しながら、右下のダウンロードアイコン → をクリックすると、動画ダウンロ ードの解析を行っています。

間もなく解析完了するとダウンロードオプションの画面が出ています。ダウンロード可能な解像度、ビット レートやファイルサイズなどのオプションが並んでいます。

ダウンロードしたい動画を選択して、**「ダウンロード」**ボタンをクリックすると動画のダウンロードを開始しま す。

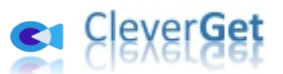

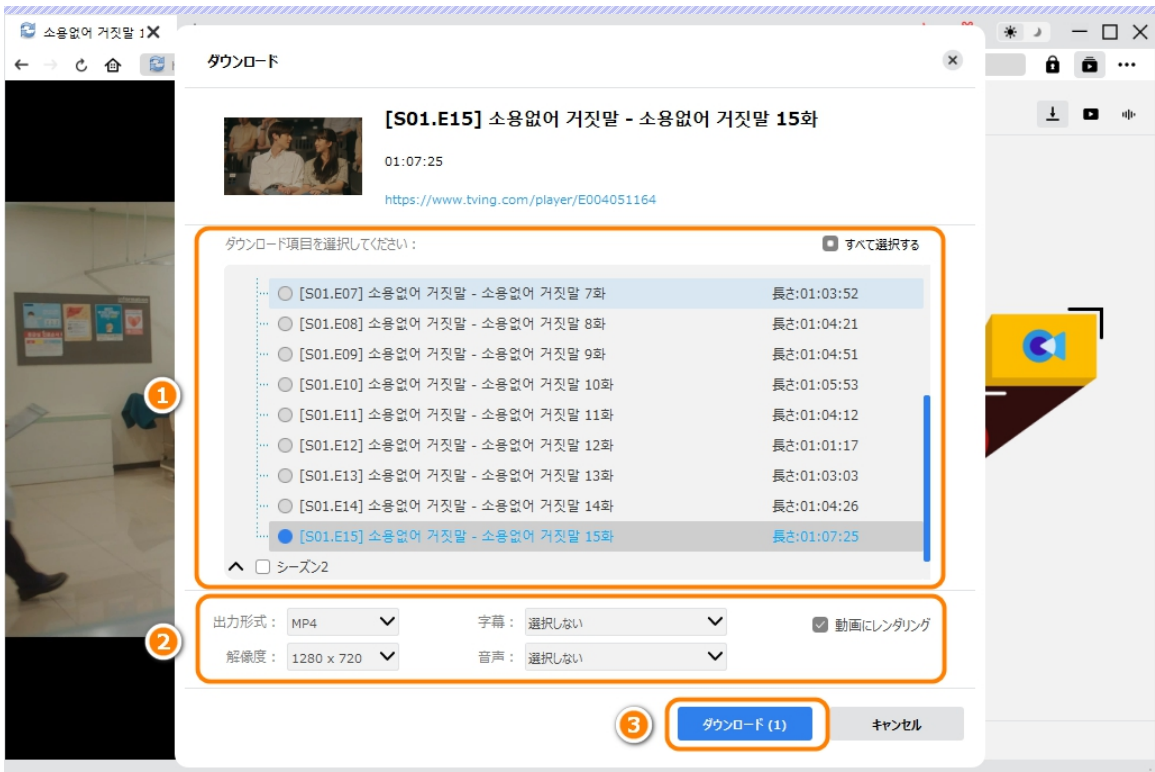

## **Step 5:ダウンロードプロセスを確認**

<span id="page-15-0"></span>右側の「ダウンロード中」アイコン ▲ をクリックすると、ダウンロードプロセスの進行状況は確認できます。 アイコンをクリックすると該当ダウンロードタスクをキャンセルします。

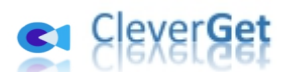

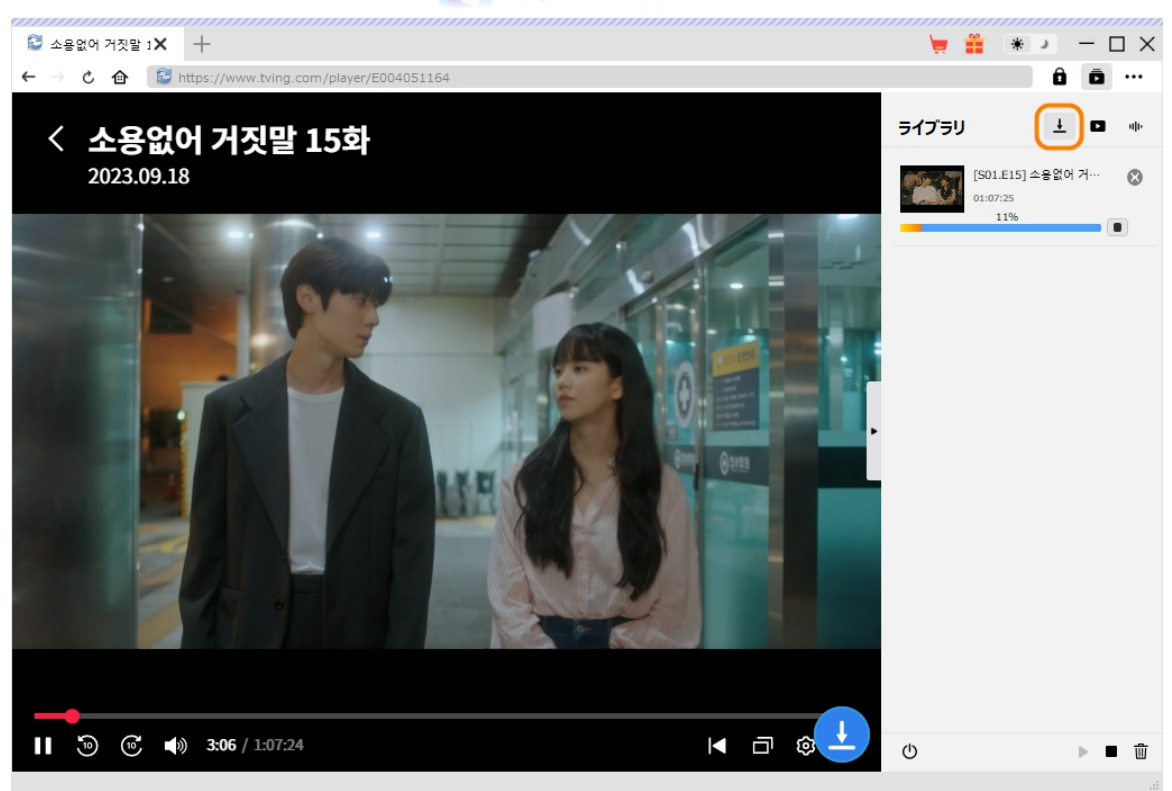

## **Step 6: ダウンロードした動画を確認**

<span id="page-16-0"></span>ダウンロードが完了すると、 ■ タグでダウンロードしたビデオを確認できます。ダウンロードした TVING 番 組の動画を 1 クリックで専門な Blu-ray/DVD 焼くソフト「Leawo [Blu-ray](https://www.leawo.org/jp/blu-ray-creator/?tving-downloader) 作成」に取り込んで、ディ スクに書き込みすることもできます。

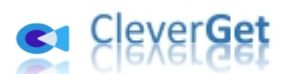

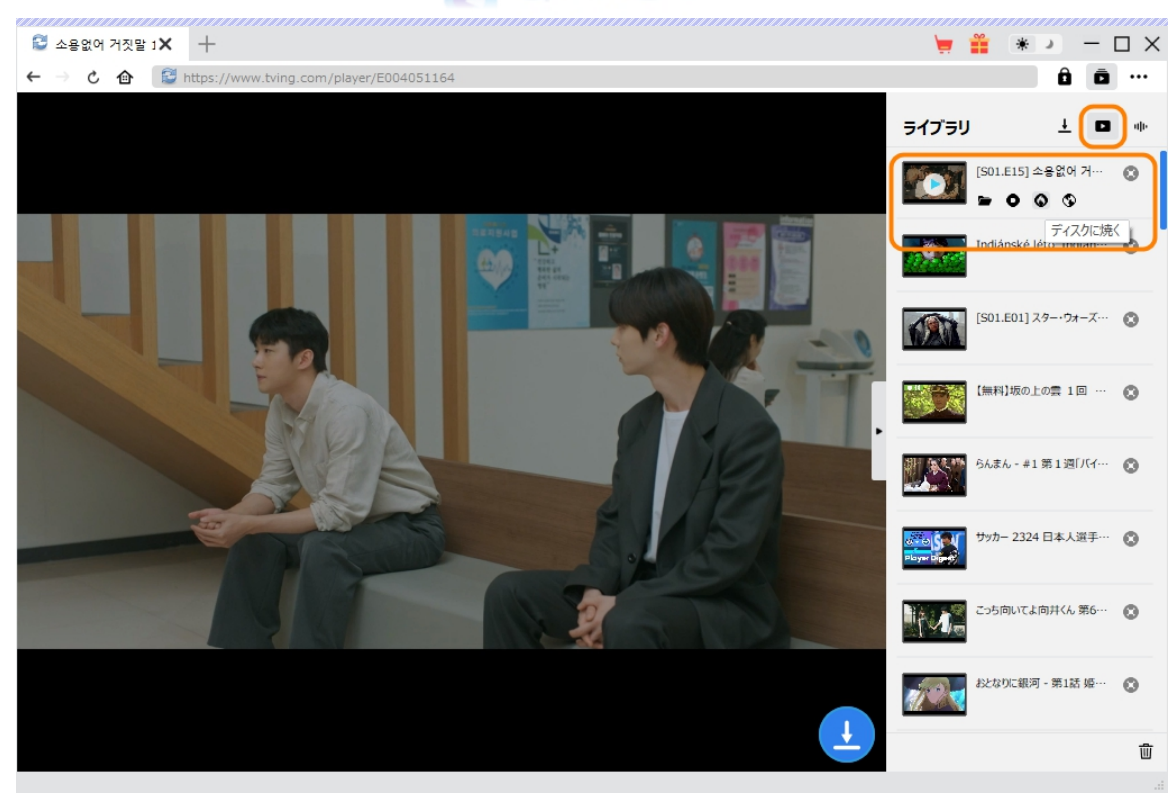

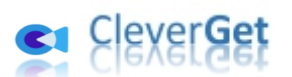

#### **CleverGet の設定**

<span id="page-18-0"></span>CleverGet は直感的なインタフェースを搭載して、初心者でも簡単に Netflix、Amazon プライム、 Disney+、U-NEXT、FOD、ABEMA、DMM TV、楽天 TV、YouTube、Twitter、Twitch や Tiktok など、1000 以上の動画配信サイトから動画や音楽、生放送やライブ配信、TV 番組やプレイリストを 高画質でダウンロードできるし、ユーザーエクスペリエンスを向上させる豊富な設定もあって、ダウンロード のなかでもっとフレンドリーな動画ダウンロード体験は得られます。

メイン画面の右側にある 3 つドットアイコン \*\*\* をクリックして「設定」をクリック、設定パネルに入ります。

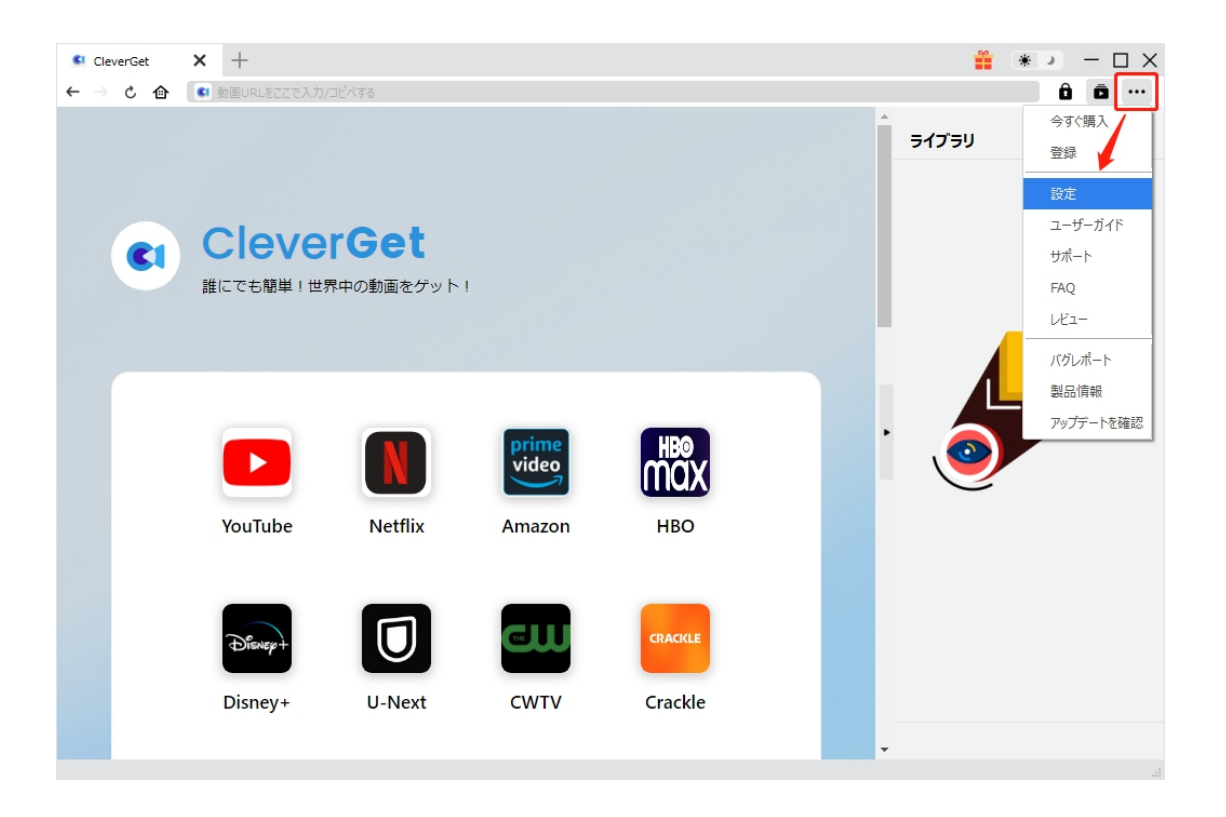

CleverGet 設定パネルには、「一般設定」「その他」2 つのタブがあります。お必要に応じる設定が完了 したら、「保存」をクリックしてすべての変更を保存します。

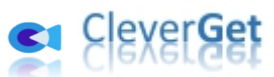

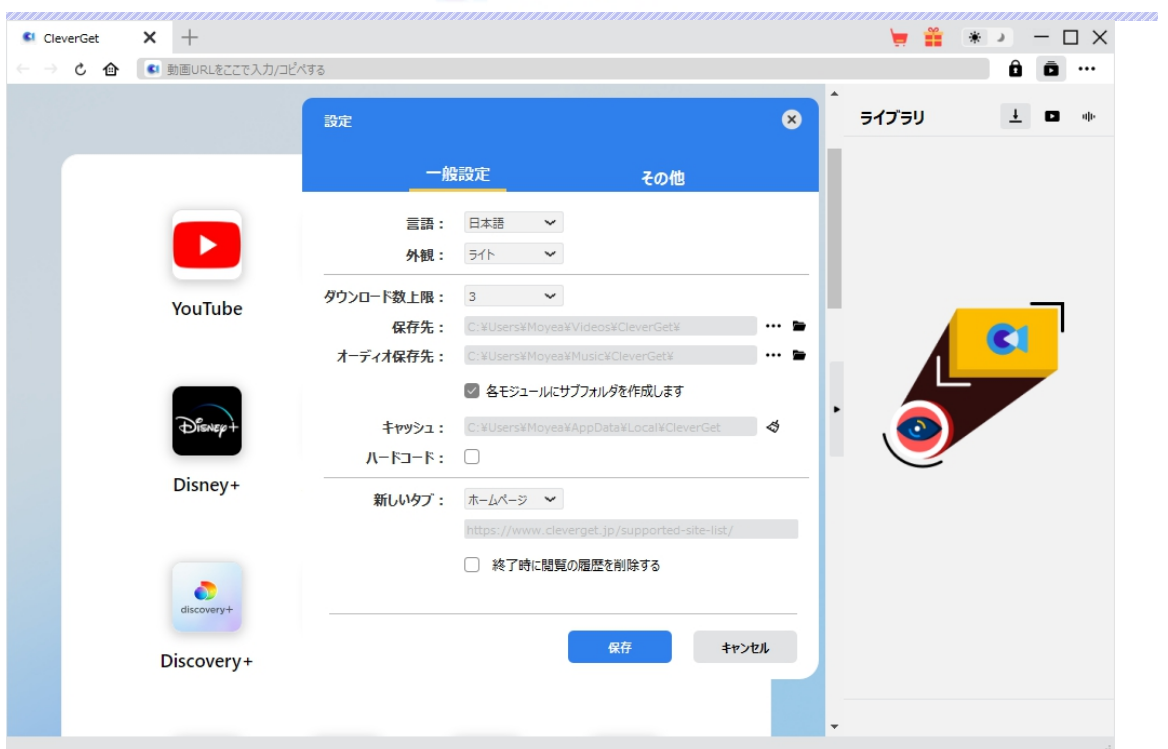

#### **一般設定**

<span id="page-19-0"></span>一般タブでは、以下の 8 つの項目を設定することができます。

 **言語:**プログラムの表示言語をここで変更できます。デフォルトでは PC の言語に従って日本 語に設定します。

## CleverGet

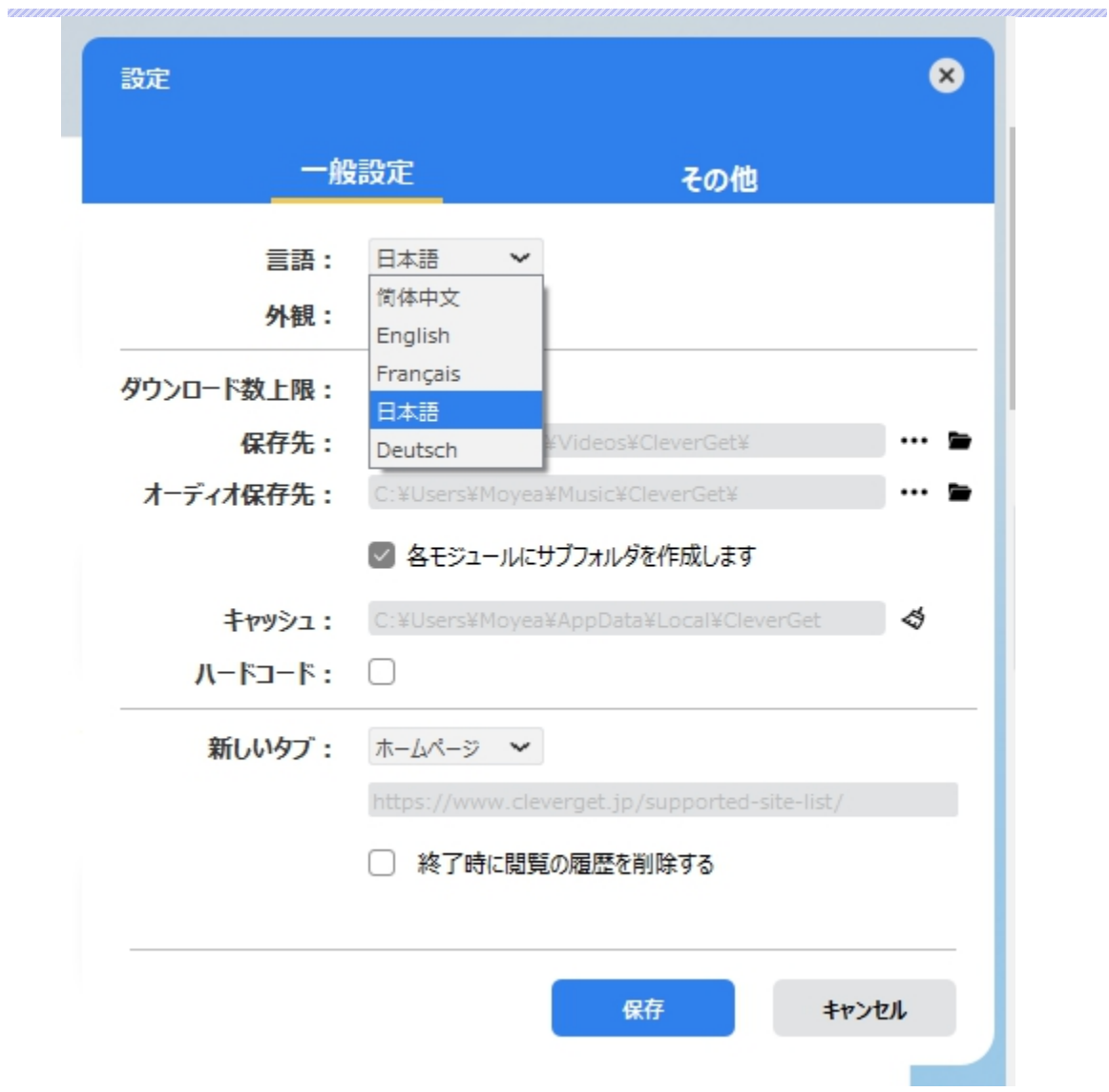

**● 外観:**ここでプログラムの外観モードを設定できます。ライト/ダークモード、2 つのオプションが あります。また、ライトモードとダークモードを素早く切り替えるには、メイン画面の右側にある 「ライト/ダークモード」アイコン ※ よクリックすると、画面表示モードを簡単に変換できま す。

# CleverGet

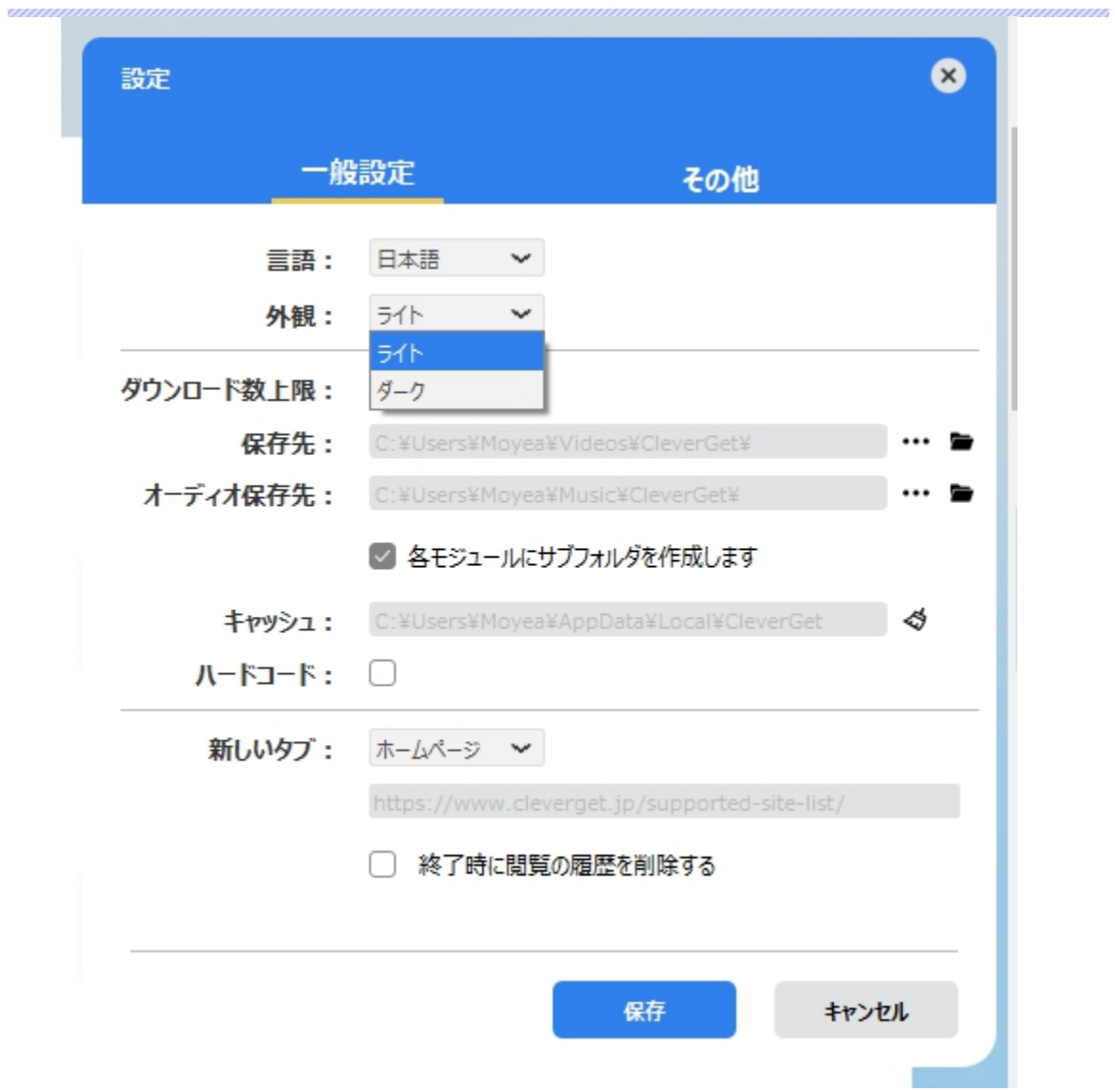

**● ダウンロード数上限:**ダウンロードタスクの最大数の設定。同時実行可能なダウンロード数を 1 から 5 の範囲で変更することができます。PC 性能、インターネット接続状況による最適な ダウンロード数を設定してください。

## su CleverGet

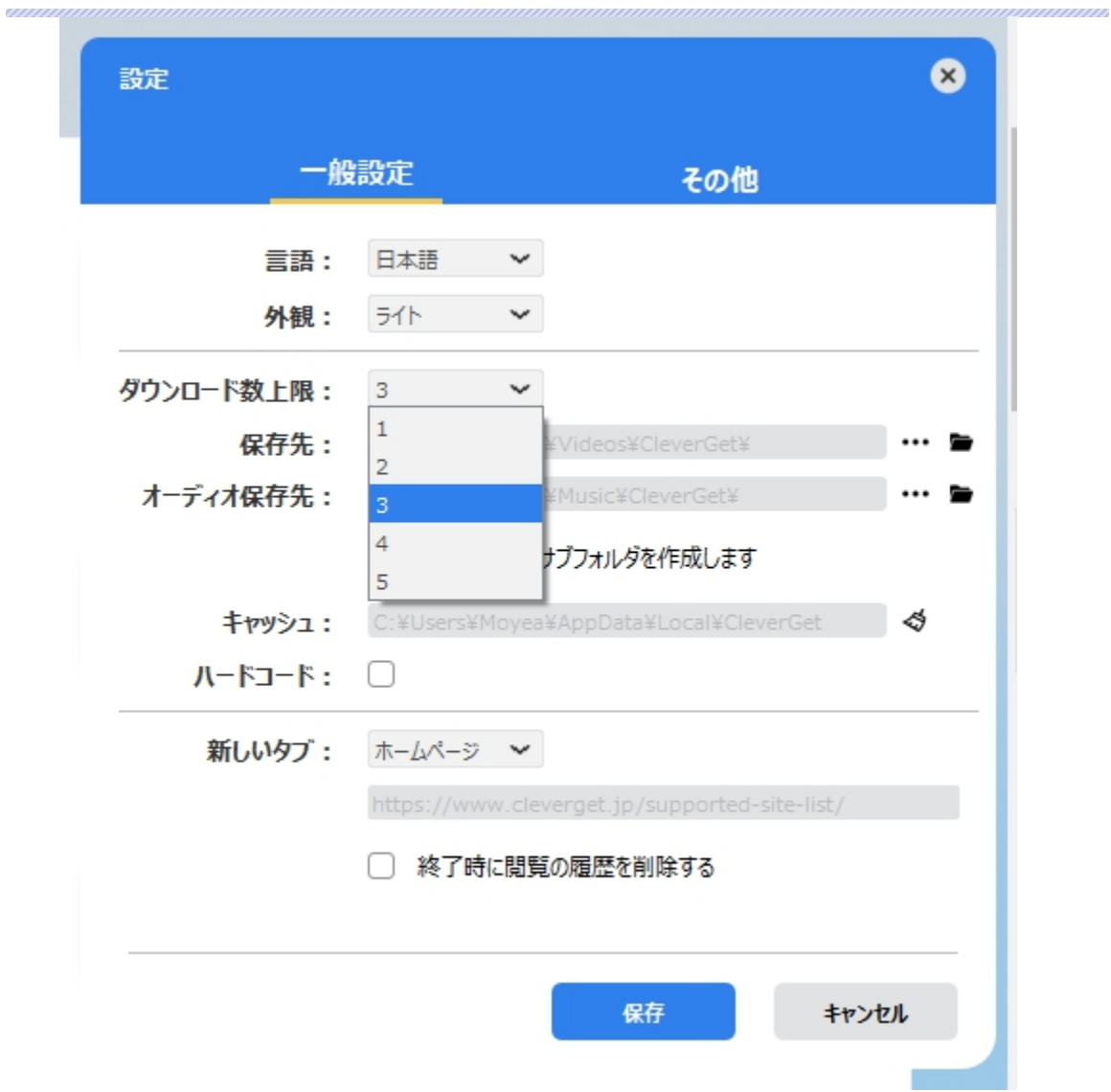

 **保存先:**ここでダウンロードしたファイルの保存先を設定できます。保存先を変更するには、 右側の**「ディレクトリを変更」**アイコンをクリックして設定してください。**「フォルダを開く」**をクリッ クすると保存先の参照フォルダが開きます。

「各モジュールにサブフォルダを作成します」にチェックを入れると、ダウンロードした動画は各モジュー ル名のあるサブフォルダに保存する(例えば、Amazon プライムビデオの動画は「Amazon」という フォルダに保存する)ため、快適にダウンロード完了動画の確認や動画ライブラリの管理ができま す。

# CleverGet

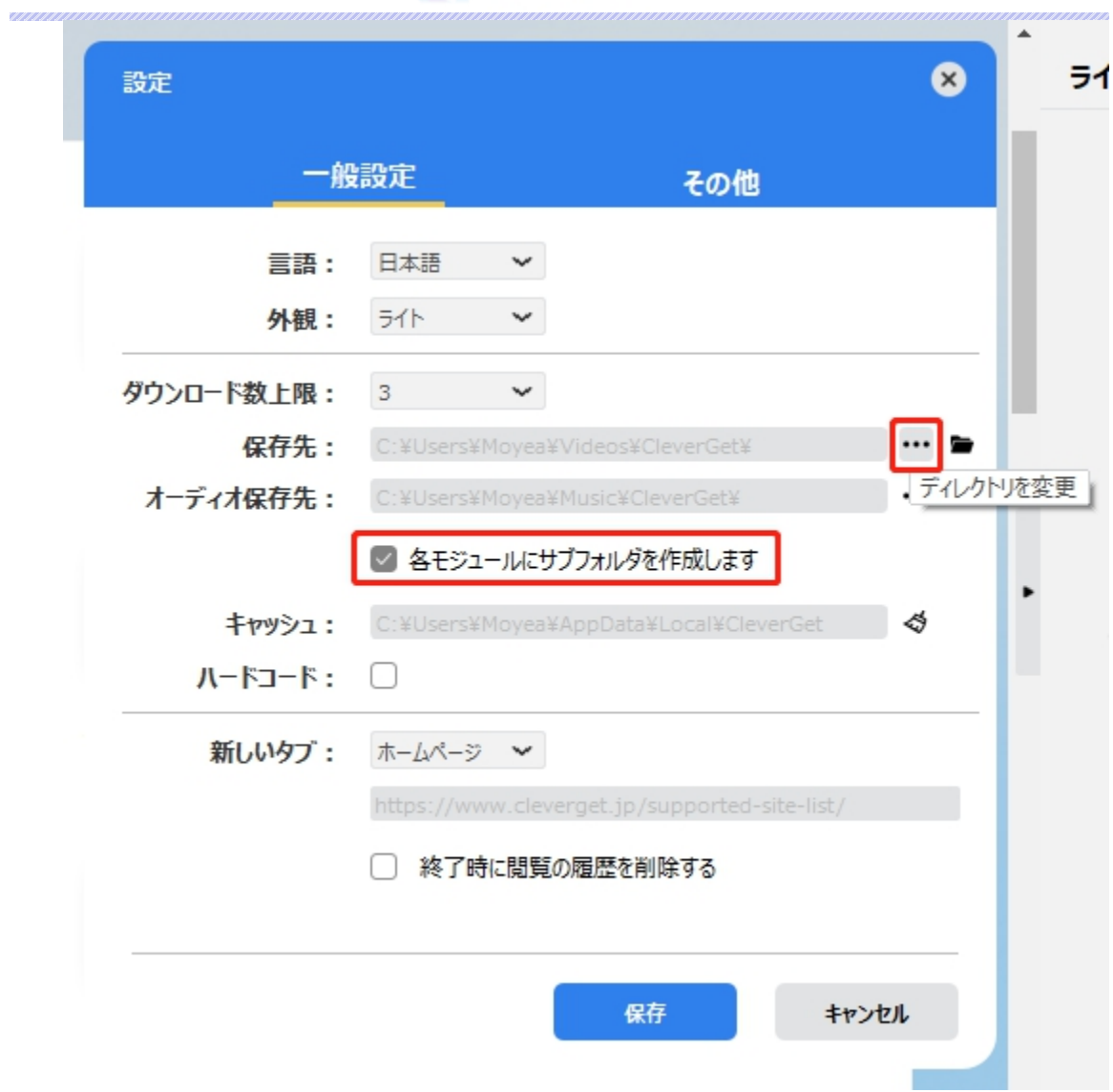

**● キャッシュ:**プログラムのキャッシュを削除することで、プロセスがクラッシュまたはフリーズしまっ た不具合を修正することができます。

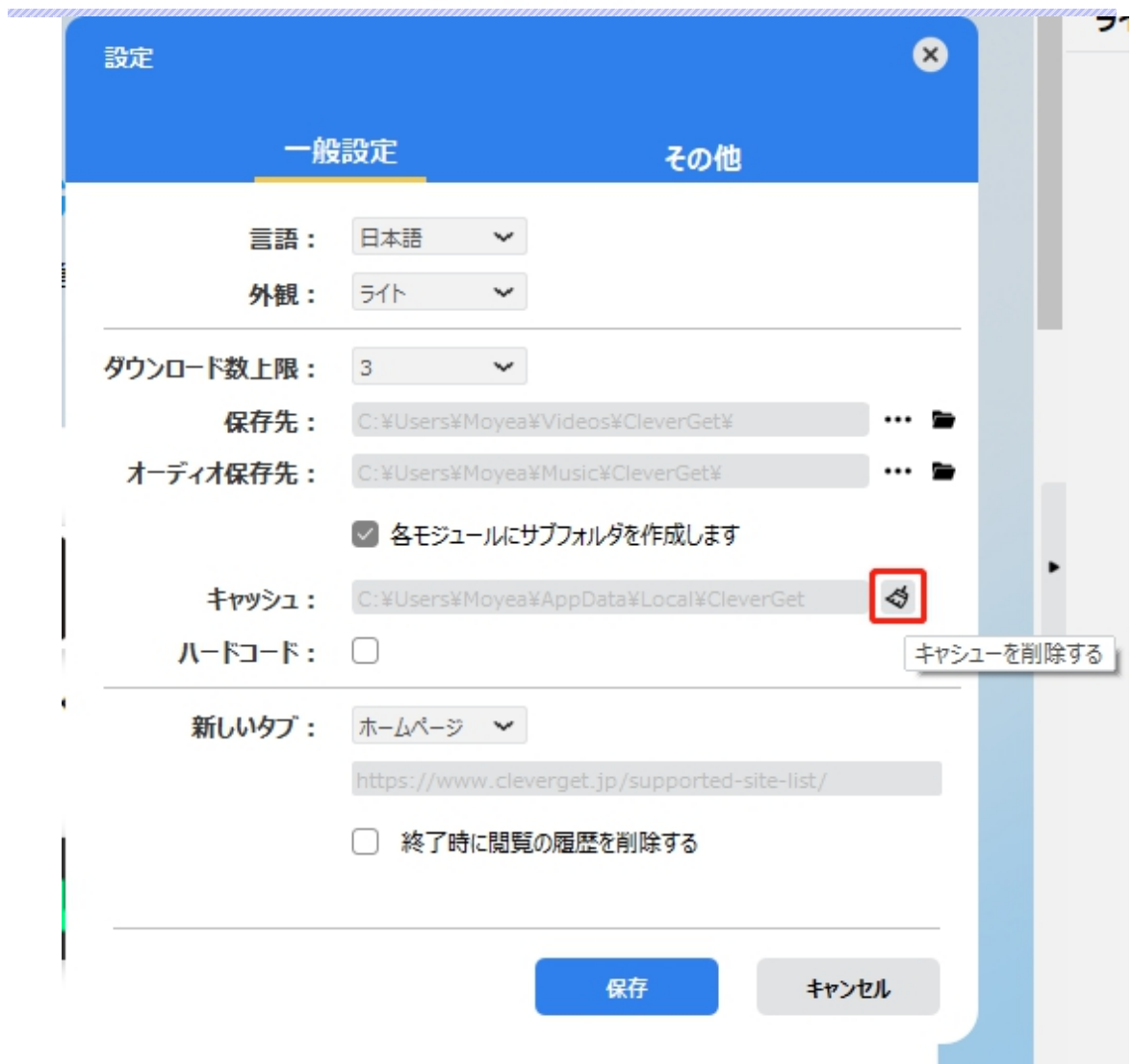

**● 新しいタブ: ここでは CleverGet のホームページを設定できます。デフォルトページは** CleverGet が対応するサイトリストを一覧するページですが、「カスタムページ」を選んで、お好 きな動画サイトをホームページとして設定可能。

**「終了時に閲覧の履歴を削除する」**にチェックを入れると、CleverGet を終了するたびに自動的 に閲覧や検索の履歴などを削除します。

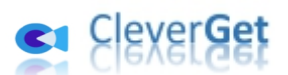

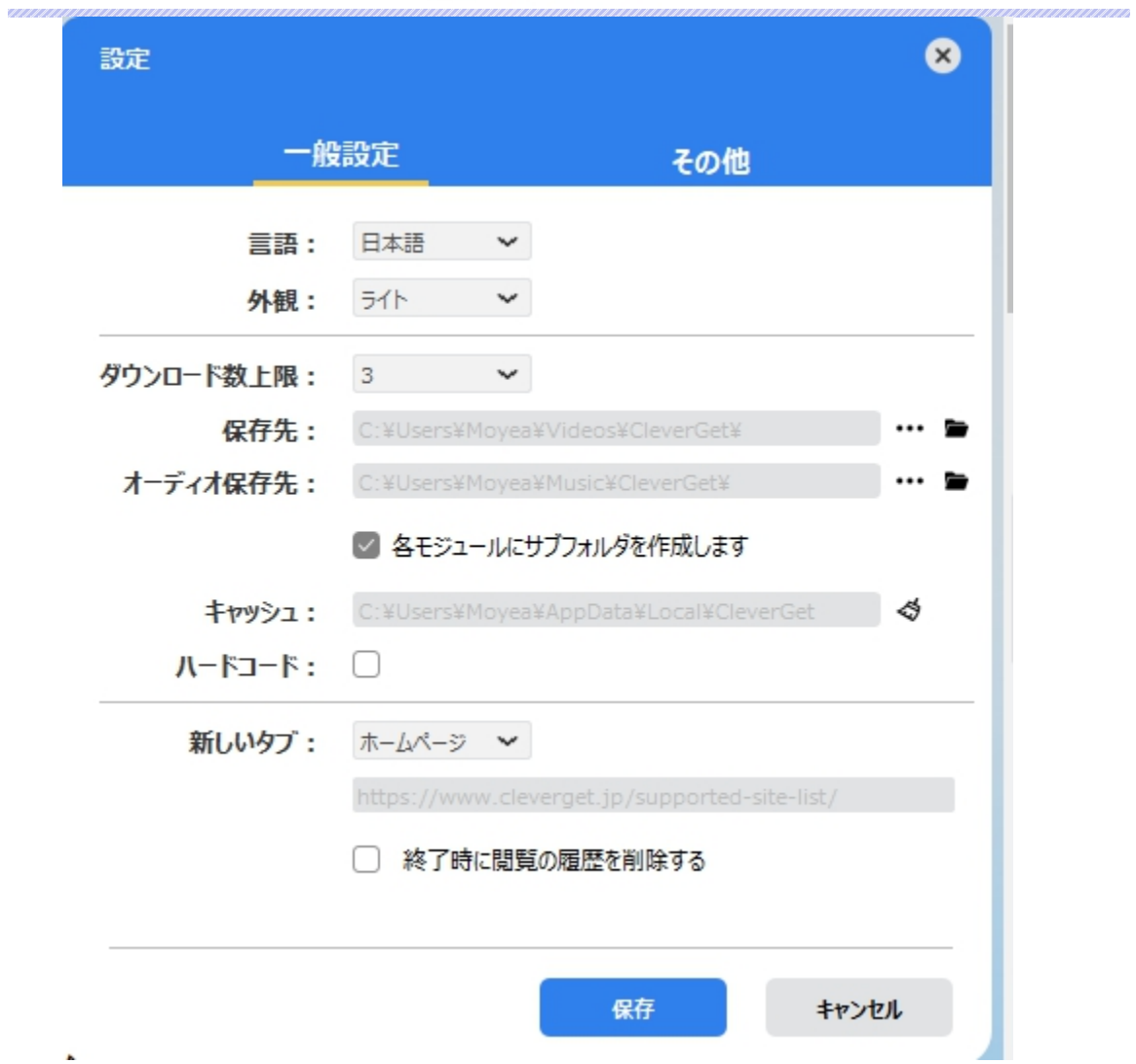

### **その他の設定**

<span id="page-25-0"></span>ここでは自動アップデートチェックの設定ができます。アプリを自動でアップデートするため、アップデート版 をチェックする頻度を設定することができます。

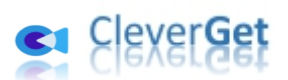

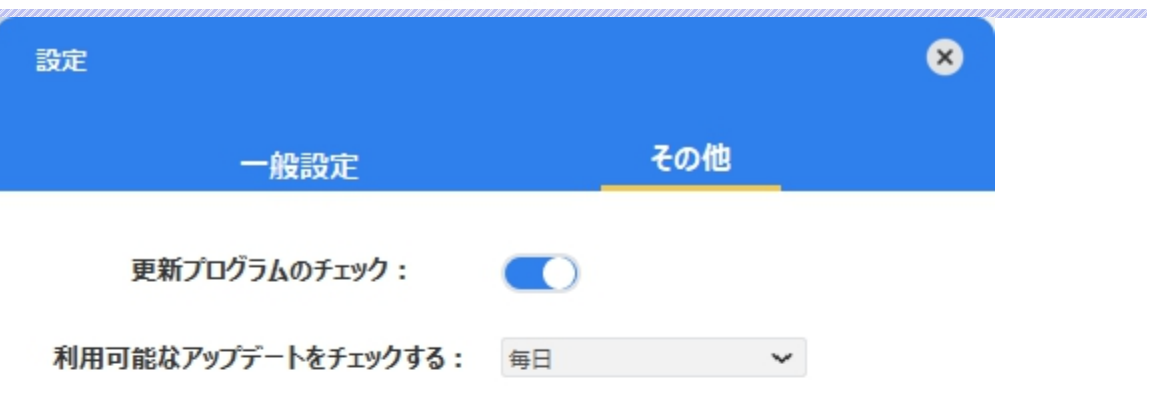

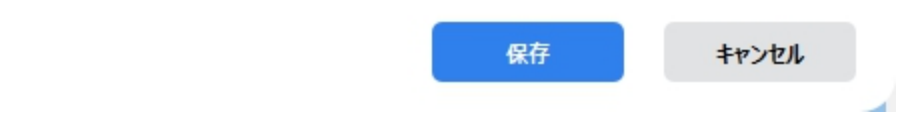